**TOTAL SCREEN**

• Touch **Total** when transactions for a

customer are complete.

• Enter the amount given by the customer using the **numeric**

**touchpad**.

• Touch **Total** to complete purchase. • Touch **Print** to print a receipt.

• Touch **Clear** to clear the transaction display and return to the Home Screen for the next customer transaction.

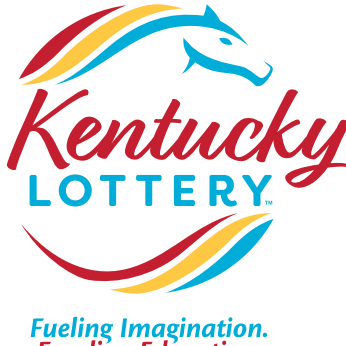

**Fueling Imagination.**<br>Funding Education.

• For Scratch-Off tickets, scan barcodes *OR* manually enter the ticket serial number using the **numeric touchpad**.

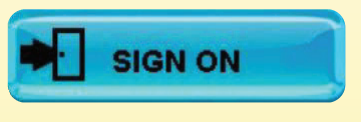

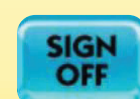

# **PLAY SLIPS & ONLINE TICKETS**

• Insert play slips, online tickets, and coupons vertically or horizontally, with the printed side facing you. **DO NOT** insert instant tickets.

# **SCRATCH-OFF TICKETS**

- Insert a completed play slip for the desired game into the top of the reader, as shown on the front panel.
- Ticket(s) print automatically.

### **QUICK PICK FROM THE HOME SCREEN**

- For **POWERBALL** or **MEGA MILLIONS,** from the Home Screen, touch the **QP** button for the desired game and dollar amount. ċΟ
- For example, select **MEGA MILLIONS \$ QP**, A confirmation screen displays: "Do you want to play Megaplier?". Touch **Yes or No.**
- Ticket(s) print automatically.
- *NOTE:* There is also a Quick Pick option after touching the main POWERBALL button, for players who want Quick Pick, but also want to choose their own number of plays, draws, and tickets .

#### **POWERBALL**

#### **Manual Entry**

#### • Touch **Powerball**.

- Select the number of **Plays** (1-10).
- Select the number of **Draws** (1, 2, 3, 4, 5, 6, 12, 15)
- Select the number of **Tickets** (1-25).
- Select Yes or No for the Power Play option.
- Touch **Manual Entry** to manually select 5 numbers (out of 69), then touch **Power Ball** to select the Power Ball number (out of 26); *OR* touch **Quick Pick** to allow the system to randomly choose the numbers.
- Touch **Send** and ticket(s) print automatically.

### **MEGA MILLIONS**

#### **Manual Entry**

- Touch **Mega Millions**.
- Select the number of **Plays** (1-10).
- Select the number of **Draws** (1,2,4,6,8,10).
- Select the number of **Tickets** (1-25).
- Select Yes or No for the Megaplier option.
- Touch **Manual Entry** to manually select 5 numbers (out of 70), then touch Mega Ball to select the Mega Ball number (out of 25); OR touch **Quick Pick** to allow the system to randomly choose the numbers.
- Touch **Send** and ticket(s) print automatically.

#### **CASH BALL 225**

#### **Manual Entry**

- Touch **Cash Ball**.
- Select the number of **Plays** (1-10).
- Select the number of **Draws** (1,2,3,4,5,6,7 14 or 21).
- Select the number of **Tickets** (1-25). Select the **Day of the Week** (Today or Monday-Sunday)
- Select **Yes or No** to add **EZmatch**. Selecting Yes will add EZmatch to all plays.
- Touch **Manual Entry** to manually select 4 numbers (out of 35), then touch Cash Ball to select the Cash Ball number (out of 25) ; *OR* touch **Quick Pick** to allow the system to randomly choose the numbers.
- Touch **Send** and ticket(s) print automatically.

# **Hotline**

**Retailer 1-800-937-8946** Monday - Friday 8:00 AM to 5:00 PM EST

**IGT 1-800-599-5686** Seven days a week 5:00 AM to 2:00 AM EST

**Order Line 833-306-5124** Monday - Friday 7 :00 AM to 4:00 PM EST

**24-hour Emergency Security 502-560-1910**

# **Play Slips & Tickets**

# **SIGN ON**

- Touch **Sign On**.
- Enter your 4-digit Pass Number using the **numeric touchpad**.
- A Sign On confirmation screen displays. Touch **OK**.
- If a news message from the Lottery is available, it displays automatically. Touch **Print** to print the confirmation screen, *OR* touch **Home** to display the Home Screen.

# **SIGN OFF**

- Touch **Sign Off** on the Home Screen.
- Touch **Yes** to confirm Sign Off. The screen displays PLEASE SIGN ON. Touch **OK**.

**Total Screen**

#### **Selling Draw Games Selling Draw Games Selling Draw Games**

*NOTE:* A confirmation screen displays for all online games when more than one Play, Draw or an Add On feature is added to a ticket purchase. Touch **Send** to place the wager or **Cancel** to return to the Home Screen.

### **PLAY SLIP METHOD**

# **PICK 3**

## **Manual Entry**

- Touch **Pick 3**.
- Select the **Wager Type** (Straight, Box, Straight/Box, Super Straight, Front Pair, Back Pair, Split Pair and 1-OFF).
- Select the number **Plays** (1-10).
- Select the number of **Draws** (1-7).
- Select the **Wager Amount**
- (\$.50 or \$1.00 to \$10.00).
- Select the **Day of the Week** (Today or Monday Sunday).
- Select the **Time of Draw** on a particular day
- (Next, Mid, Eve or Both).
- Select the **Number of Tickets** (1-25).
- Manually select 3 digits (from 0-9) for each Play.
- Touching the All Trips button, either on the Home screen or on the Pick 3 game screen, places a wager on all 10 sets of triple numbers (000,111,222 . . .)
- Touch **Send** and ticket(s) print automatically; *OR* touch **Quick Pick** to allow the system to randomly choose the numbers, then print tickets automatically.

#### **PICK 4**

OP

POWER

**MITTENS** 

**CashBall** 

#### **Manual Entry**

- Touch **Pick 4**.
- Select the **Wager Type** (Straight, Box, Straight/Box and 1-OFF).
- Select the number **Plays** (1-10).
- Select the number of **Draws** (1-7).
- Select the **Wager Amount**
- (\$.50 or \$1.00 to \$10.00).
- Select the **Day of the Week** (Today or Monday Sunday).
- Select the **Time of Draw** on a particular day
- (Next, Mid, Eve or Both).
- Select the **Number of Tickets** (1-25).
- Manually select 4 digits (from 0-9) for each Play. • Touching the All Quads button, either on the Home screen or on the Pick 4 game screen, places a wager on all 10 sets of
- quadruple numbers (0000,1111,2222 . . .) • Touch **Send** and ticket(s) print automatically; *OR* touch **Quick Pick** to allow the system to randomly choose the numbers, then print tickets automatically.

#### **KENTUCKY 5**

- **Manual Entry**
- Touch **Kentucky 5**
- Select the **Number of Plays** (1-10)
- Select the **Number of Draws**
- (1, 2, 3,4, 5, 6, 7, 14, 21)
- Select the **Number of Tickets** (1-25)
- Select **Yes** or **No** for the **Xtra** option. Selecting Yes will add Xtra to all plays.
- Touch **Send** and ticket(s) print automatically.

#### **LUCKY FOR LIFE**

#### **Manual Entry**

- Touch **Lucky for Life**.
- Select the **Number of Plays** (1-10).
- Select the **Number of Draws**
- (1,2,3,4,5,6,7,14,21)
- Select the **Number of Tickets** (1-25).
- Manually select 5 numbers (out of 48), then touch Lucky Ball to select the Lucky Ball number (out of 18) *OR* touch
- **Quick Pick** to allow the system to randomly choose the numbers.

 $Luck_{V}$ LIFE

• Touch **Send** and ticket(s) print automatically.

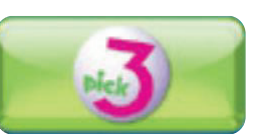

**PLAY AGAIN** • Touch **Play Again**.

• Enter tickets into reader, scan, or enter ticket

serial number for any Powerball, Mega Millions, Cash Ball 225, Pick 3, Pick 4, Keno, Cash Pop &

Kentucky 5 or Lucky for Life ticket.

• Ticket prints automatically with the same wager for the same

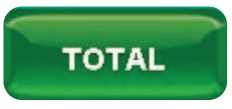

numbers.

**KENTUCKY COMBO** • Touch **Kentucky Combo**.

• A screen displays the 5 wagers on the ticket for a \$10.00 wager.

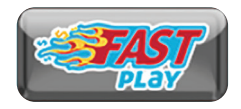

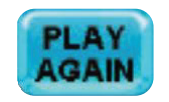

• Touch **Send** and ticket(s) print automatically.

**FASTPLAY**

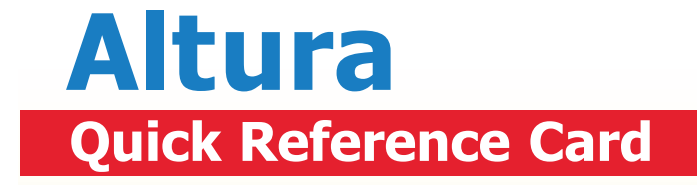

**KENO**

• Touch **Keno**

• Select the **Number of Spots** (1-10).

• Touch the **Wager Amount, \$1.00 to \$5.00, \$10.00 or \$20.00.** • Touch **Number of Draws** (1 to 12, 15, 18, 20, 24)

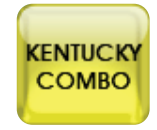

• Touch **Multiplier** to select Yes or No. • Touch **Bulls-Eye** to select Yes or No. • Touch **Send** and ticket(s) print automatically.

#### **iFUNDS**

- **Manual Entry**
- Touch **CashPop**
- Touch **iFUNDS**
- Scan **Player Card**
- Select **Wager Amount** (\$5, \$10, \$20 or \$50) Or manually enter amount. • Touch **Next**
- 
- Touch **Send** and Player Receipt prints automatically.

**iGIFT**

• Touch **IGIFT**

- Select the **Wager Amount** (\$5, \$10, \$20 or \$50). Or manually enter amount.
- Touch **Next.**
- Touch **Send** and Player Voucher prints automatically.

### **CASH POP**

• Select the desired number of **CashPop Numbers** (1-15) • Select the **Wager Amount** (\$1, \$2, \$5, or \$10)

• Select the **Number of Draws** (1, 2, 3, 4, 5, 10, 15, 20) • Select **Yes or No** to **COVER ALL** and play all 15 numbers. Selecting Yes changes the number of CASH POP numbers above to 15.

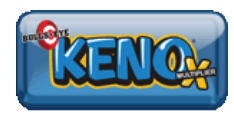

• Touch **Send** and ticket(s) print automatically.

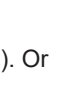

**IGIFT** 

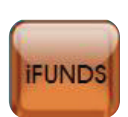

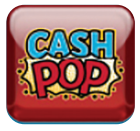

**Manual Entry**

• Touch **FastPlay** • Select **Game Type** • Select **Number of Tickets**

• Touch **Send** and ticket(s) print automatically.

**Manual Entry**

# **Sign On/Off**

- Touch **Age Check**.
- Scan the barcode on the customer's drivers license to confirm age.

# **Stop**

Touch **Stop** to interrupt transactions that are processing unwanted multiple tickets.

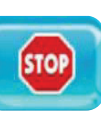

- Touch **Promotions**.
- Select **Printed Coupon** or **Terminal Coupon**.
- Scan the ticket barcode *OR* enter the ticket number manually using the **numeric touchpad**.
- If the serial number is invalid, the screen displays 'Invalid number. Try again'
- Scan the ticket or touch **Pay** on the Home Screen for manual entry.
- Touch **Online Pay**, or **Scratch-off Pay** on the Pay Menu.

- Scan the ticket or insert it into the top of the reader (online tickets only); *OR* enter the ticket number using the **numeric touchpad**. If the number is valid, a Send button appears. Touch **Send**.
- If the ticket is a winner, a Pay Verification screen appears. Select **Yes** to validate the ticket, or **No** to cancel the pay process.

#### **GENERAL HELP**

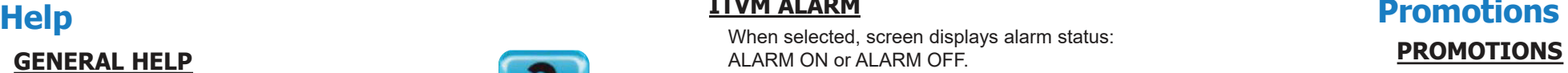

- Touch **Help**.
- Touch the desired Help topic.
- Help information for the desired topic displays.
- Touch **Print** to print the information.
- Touch **Back Button** to return to the Home Screen. • If needed, use **Scroll Buttons to scroll back and forth through text**.

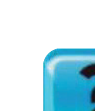

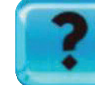

**AGE CHECK** 

# **REPORTS**

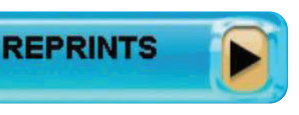

**PROMOTIONS** 

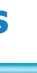

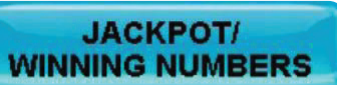

#### **VIDEO HELP**

- Touch **Retail Functions.**
- **RETAIL FUNCTIONS**

- Touch **Help**.
- Touch **Video Help**
- Touch the desired Help topic.
- A video demonstrating the selected function displays.
- Touch **Pause** to pause the video as needed; forward and reverse the video as needed by touching the **Arrow Buttons**.
- Touch **Home** to return to the Home Screen.

#### **CONTEXT HELP**

- Touch **Context Help**.
- Touch a button for help on a specific function.
- Touch **Print** to print the information or touch the **Back Button** to return to the previous screen.
- If needed, use **Scroll Buttons** to scroll through text.

### **Lock**

- Touch **Lock** to lock the terminal without signing off.
- To unlock the terminal, enter your 4-digit password using the **numeric touchpad**.

# **Home Screen**

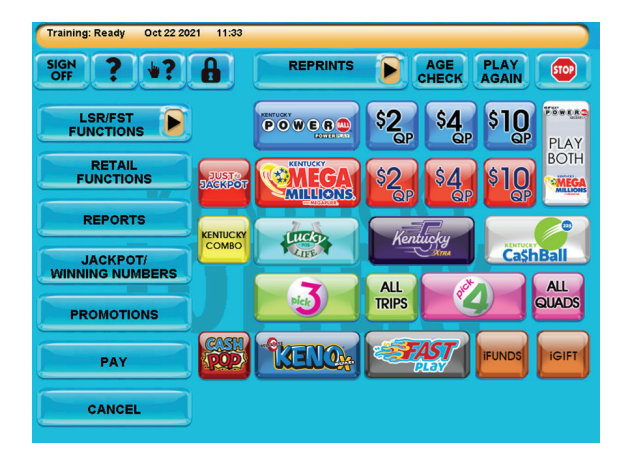

# **Age Check**

## **REPORTS**

Reports available from the Altura include: *Billing Reports, Online*

*Reports, Instant Reports, Promotions Reports, Last 9 Instant Transactions, Unbilled Packs, Ending Game Reports, Top Prizes Remaining, and ITVM Reports (if applicable).*

- Touch **Reports**.
- Touch the desired option, such as **Online Reports**.
- Select and/or enter requested information as prompted, such as **Today**.
- The report displays on the screen and may be printed by touching **Print**, if desired.
- Touch **Home** to return to the Home Screen.

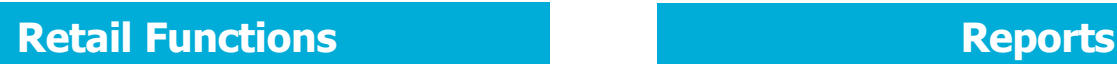

• Touch the desired function.

#### **ACTIVATE PACK**

- Touch **Activate Pack** from the Retail Functions menu. • Scan the barcode tag; *OR* enter the Game and Pack numbers manually using the **numeric touchpad** and touch **Send**.
- A confirmation screen displays. Touch **OK** to return to the Home Screen. A receipt prints automatically.

### **ITVM ALARM**

When selected, screen displays alarm status: ALARM ON or ALARM OFF.

## **ENABLE/DISABLE ITVM**

Enables or disarms an ITVM connected to the terminal.

### **NEWS**

Touch **News** to view or print News Messages sent by Lottery.

#### **MAIL**

Touch **Mail** to view or print Mail Messages sent by Lottery.

#### **VOLUME CONTROL**

Use to adjust the terminal volume setting. Touch the speaker icon to adjust the setting. The default volume level is 4.

#### **PLAY SLIP READER TEST**

Play Slip Reader Diagnostic screen displays with prompt "Insert wager or play slip".

### **PRINTER TEST**

Runs a printer test and at completion prints a test ticket.

#### **BARCODE TEST**

Displays Bar Code Reader Test screen and prompts to place bar code beneath reader.

#### **TOUCH SCREEN TEST**

Displays Touch Screen grid with prompts to touch specific locations, which should highlight when selected.

**Pay**

# **Change Printer Paper**

Two Printer types exist

- Press in the green latch button or lift up on the silver latch bar to open the paper cover on the printer.
- Remove the used paper roll from the printer.
- Place the new roll of paper in the printer with the paper unwinding from the bottom.
- Make sure approximately 2 inches of excess paper is hanging out of the front of the printer.
- Close the paper cover firmly over the excess paper so that it latches securely.
- The paper feeds automatically to align itself and cuts.
- After changing the paper, run a Printer Test to ensure the paper was loaded properly. To run this test, touch **Retail Functions** from the Home Screen, then touch the **Printer Test** option. A test ticket will print if the printer is loaded properly.

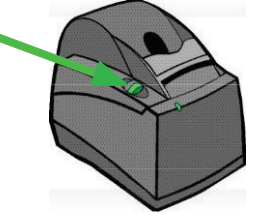

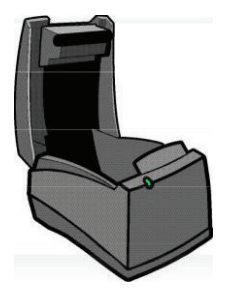

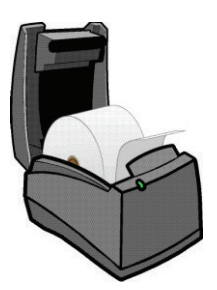

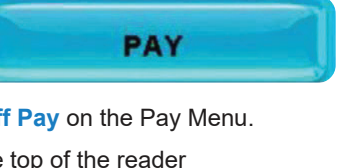

**CANCEL** 

# **Jackpot/Winning Numbers**

The following current Jackpot reports are available: *Powerball, Mega Millions, Kentucky 5 and Lucky for Life.*

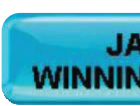

The following Winning Numbers reports are available: *Powerball, Mega Millions, Pick 3, Pick 4, Cash Ball 225, Keno, Lucky for Life, Kentucky 5, Cash Pop, All Winning and Weekly.*

- Touch the desired option for **Jackpot/Winning Numbers** reports.
- Select and/or enter requested information as prompted.
- The report displays on the screen and may be printed by touching **Print**, if desired.
- Touch **Home** to return to the Home Screen.

# **Cleaning the Terminal**

To clean the Altura terminal and peripherals, spray nonammonia window cleaner on a soft, dry, lint-free cloth and gently wipe the components clean.

#### *NOTE:*

*DO NOT* spray the cleaner directly onto the touchscreen or any components inside the Altura.

Use to cancel an online ticket.

- Touch **Cancel** on the Home Screen.
- Scan or insert the ticket into the top of the reader, then touch **Send**.

# **Cancel**

# **Reprints**

Reprints allows you to reprint the last Transaction, Wager, Validation or Cancel. All Reprints are

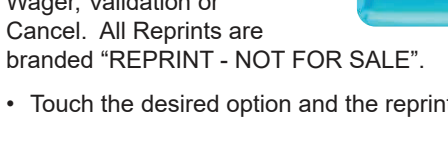

• Touch the desired option and the reprint prints automatically .

## **CONFIRM ORDER**

- Touch **Confirm Order** from the Retail Functions menu.
- Scan the barcode on the shipment receipt; *OR* enter the numbers manually using the **numeric touchpad** and touch **Send**.
- A confirmation screen displays. Touch **OK** to return to the Home Screen. You may now activate packs or place tickets in backstock

- Touch **Returns** from the Retail Functions menu.
- Scan the barcode of the first and last ticket of each pack eligible for return; *OR* enter the numbers manually using the **numeric touchpad** and touch **Send**.
- A confirmation screen displays. Touch **OK** to return to the Home Screen.

#### **RETURNS**